# **Breve introduzione all'uso di OrCAD PSpice 9.1**

# **Introduzione**

Il presente tutorial riassume brevemente le nozioni di base per l'uso di OrCAD PSpice 9.1 Student Edition come strumento per la soluzione numerica di semplici esercizi di elettrotecnica.

È possibile scaricare la versione 9.1 Student del sofware (distribuibile liberamente, 27Mb) all'indirizzo:

http://www.web-ee.com/Downloads/Simulator/simulation.htm

Il sito di riferimento di OrCAD PSpice (dal quale è anche possibile scaricare la versione 10.5 demo, non liberamente distribuibile, 280Mb) è il seguente:

http://www.orcad.com

#### **Installazione**

Cliccare due volte sul file "91PSPSTU.EXE", immettere il nome della cartella in cui si vuole copiare i file di installazione (si consiglia di modificare la voce di default) e cliccare su "Unzip", e poi su "Close". Aprire la cartella indicata con il file manager e lanciare il file "Setup.exe". Seguire le istruzioni (scegliere "Capture" come editor quando viene chiesto).

# **Avviare l'editor degli schematics (capture)**

L'interfaccia grafica utilizzata per la realizzazione dei circuiti è il programma "Capture". Per avviare l'editor nel menù di windows cercare la voce "PSpice Student" e selezionare "Capture Student".

#### **Creazione di un nuovo progetto**

Dal menù selezionare "File > New > Project" (oppure cliccare l'icona della toolbox in alto). Alla voce "Name" immettere il nome del progetto; nel menù a scelta multipla selezionare "Analog or Mixed A/D"; alla voce "Location" immettere il nome del cartella in cui si vuole salvare. PSPice chiede se si vuole creare il nuovo progetto sulla base di un progetto esistente. Per creare un nuovo progetto vuoto selezionare "Create a blank project". Il nuovo progetto viene creato di default con uno "schematic" di nome "SCHEMATIC1" e una pagina di nome "PAGE1". È possibile modificare i nomi dello "schematic" e della pagina tramite il menù contestuale (cliccando con il tasto destro del mouse), così come aggiungere altri schematics o altre pagine al progetto. Ai fini del presente tutorial, data la semplicità dei circuiti proposti non è necessario utilizzare più schematics o più pagine, e possono essere mantenuti i nomi di default.

ATT: non utilizzare spazi nei percorsi di cartella e nei nomi di file.

ATT: per aprire un progetto esistente dal menù selezionare "File > Open > Project" (oppure cliccare sull'icona della toolbox in alto) e selezionare il file del progetto (estensione ".opj"). Viene aperto il pro $\phi$ t manager, che raccoglie tutti i file relativi al progetto. Per visualizzare il circuito, cliccare due volte sul file con estensione ".dsn", poi sul nome dello schematic (in genere "SCHEMATIC1") e infine sul nome della pagina che contiene il circuito (in genere "PAGE1").

# **Inserimento dei componenti del circuito**

I componenti sono raccolti in librerie. Per poter inserire un componente in un progetto occorre prima selezionare la relativa libreria. Dal menù selezionare "Place > Part" (oppure cliccare sull'icona  $\overline{P}$  della toolbox a destra, oppure premere il tasto "p"). Se la voce "Libraries" non contiene la libreria del componente da inserire, premere "Add Library" per aggiungerla. Una volta aggiunta la libreria, selezionarla per mostrare la lista dei componenti che comprende. Per inserire un componente, selezionarlo e premere "OK" (oppure cliccare due volte sul componente). Spostare la freccia del mouse nel punto desiderato e premere il tasto sinistro. Se si desidera ruotare il componente premere il tasto "r". Per terminare l'inserimento premere il tasto "ESC".

Di seguito è riportata una lista dei componenti principali usati nei circuiti di elettrotecnica trattati, assieme ad informazioni sul nome e sulla libreria che li contiene. Per ricercare altri componenti dalla finestra "Place Part" selezionare "Part Search" e introdurre il nome da cercare (è possibile utilizzare gli usuali caratteri wildcard "\*" e "?" per la costruzione di patterns di ricerca).

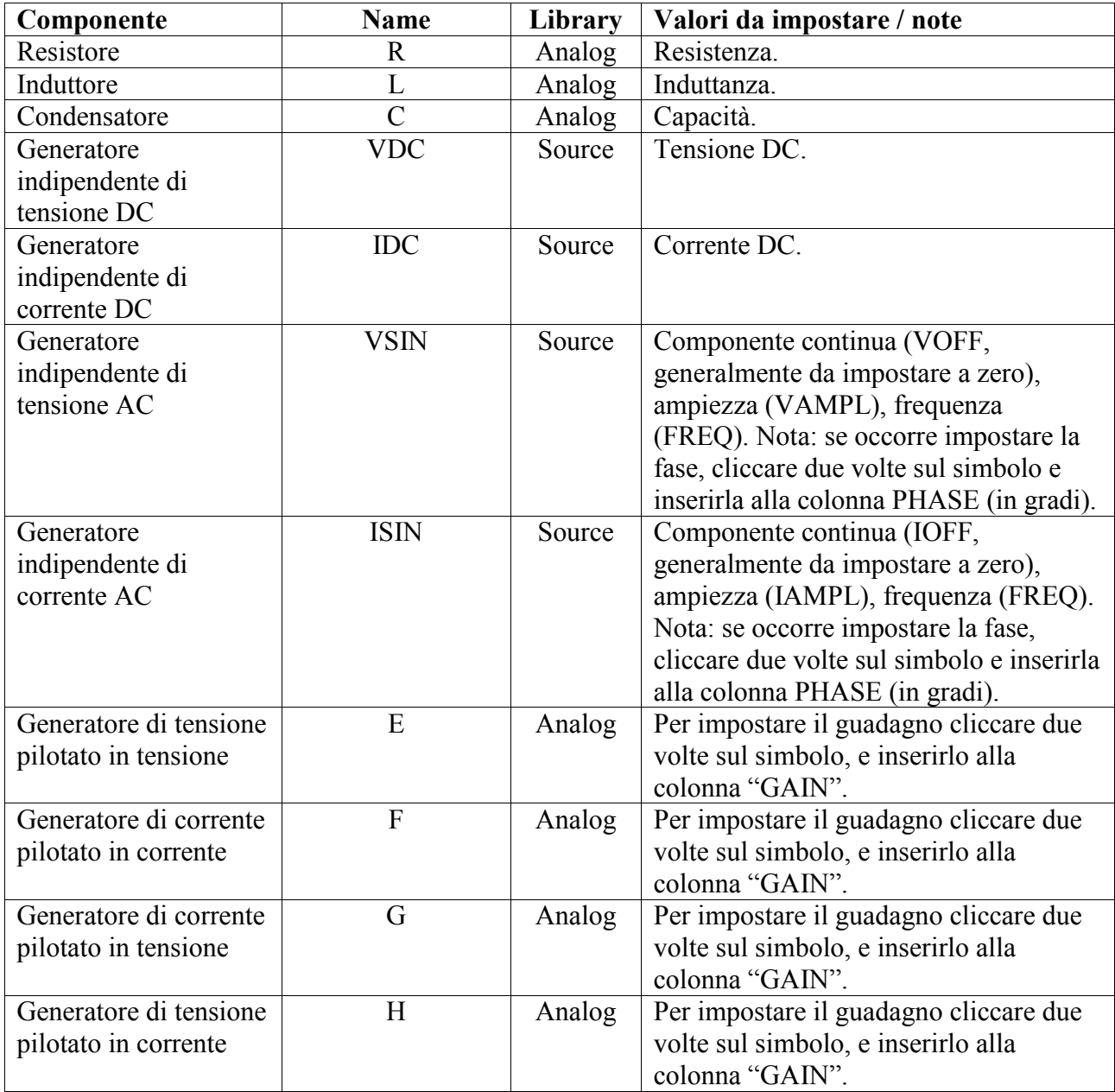

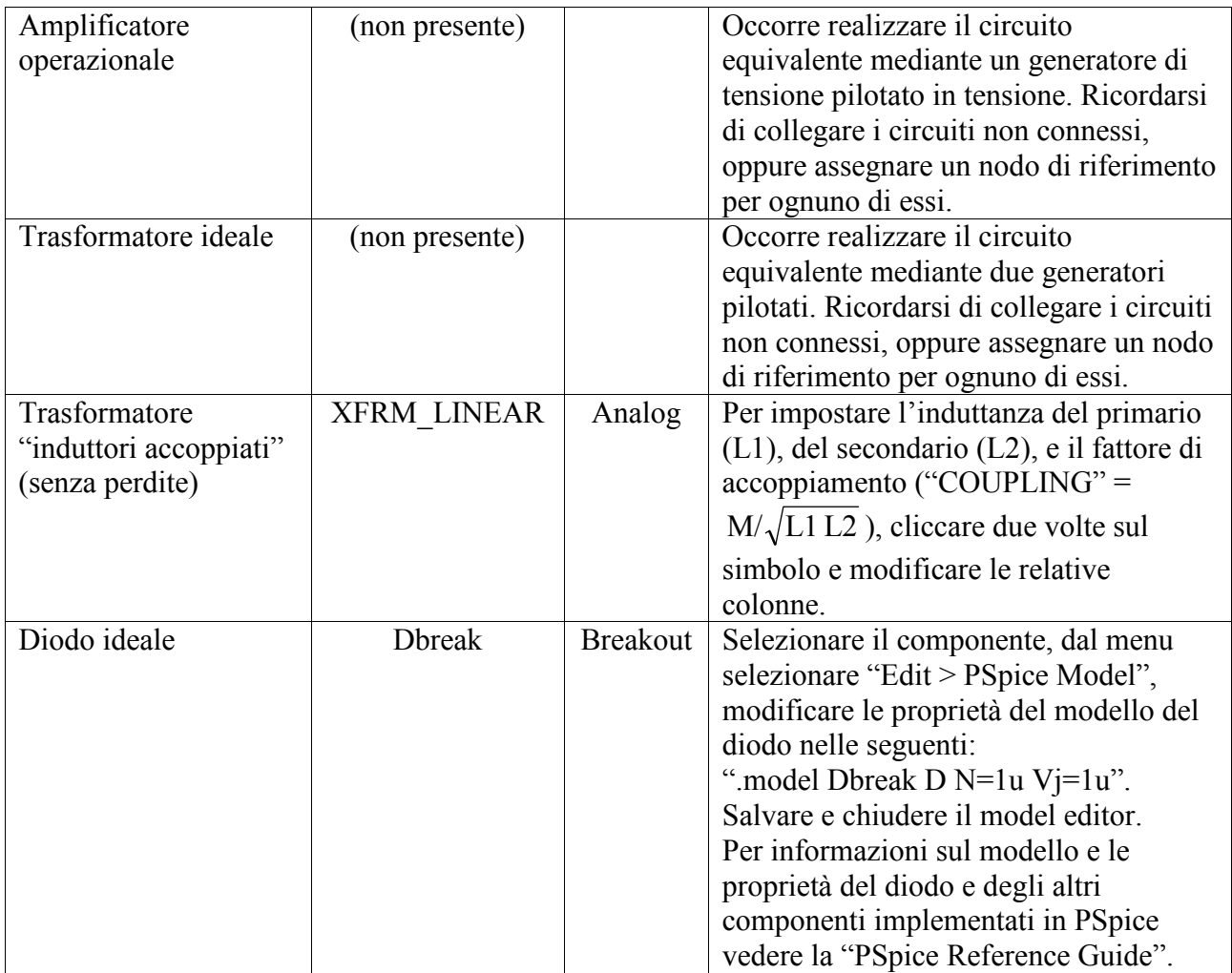

Dopo aver inserito i componenti, occorre impostare i valori (vedi tabella). Per le proprietà i cui valori sono riportati sullo schema del circuito basta cliccare due volte col tasto sinistro sul valore di default visibile accanto al componente. In questo modo è anche possibile modificare i nomi, ma occorre fare attenzione che nel circuito non compaiano due componenti con lo stesso nome. Cliccando due volte sul simbolo del componente si apre la finestra dell'editor delle proprietà, in cui è possibile impostare anche valori aggiuntivi non visibili direttamente sullo schema del circuito (vedi tabella). I multipli e sottomultipli delle unità di misura fondamentali (nel Sistema Internazionale) possono essere inseriti con la seguente notazione:

- tera  $(10^{12} = 1\ 000\ 000\ 000\ 000)$ : T
- giga (10<sup>9</sup> = 1 000 000 000): G
- mega ( $10^6$  = 1 000 000): MEG
- kilo  $(10^3 = 1\ 000)$ : k
- (unità fondamentale) (1): (nessun suffisso)
- milli  $(10^{-3} = 0.001)$ : m
- micro (10<sup>-6</sup> = 0.000 001): u
- nano (10<sup>-9</sup> = 0. 000 000 001): n
- $\frac{\text{p}}{\text{p}}$  pico (10<sup>-12</sup> = 0. 000 000 000 001): p
- femto ( $10^{-15}$  = 0. 000 000 000 000 001): f

Ad esempio, il valore di resistenza di 1kΩ si inserisce con "1k", il valore di induttanza di 3mH si inserisce con "3m".

ATT: PSpice usa i versi di riferimento associati di tensione e corrente con la convenzione degli utilizzatori per tutti i componenti. Il verso positivo della corrente in un bipolo è quindi sempre

entrante nel morsetto positivo e uscente da quello negativo. Nei generatori il segno dei morsetti (e quindi anche il verso della corrente) è chiaramente indicato sullo schema del circuito. Nei componenti passivi (resistori, induttori, condensatori ecc.) il segno dei morsetti non è invece generalmente visibile. Ciò può determinare errori di segno quando si valutano i risultati delle simulazioni. È possibile determinare il segno associato a un morsetto di un bipolo passivo cliccando due volte col tasto sinistro del mouse sul morsetto: si apre il "Property editor", e sotto la colonna "Name" è indicato il valore "1" oppure "2". Il morsetto "1" è quello positivo: la corrente che attraversa il bipolo viene considerata positiva quando entra nel morsetto "1" ed esce dal morsetto "2". Per evitare errori, è consigliabile aggiungere un simbolo "+"sullo schema del circuito accanto al morsetto "1" di ciascun bipolo passivo. Dal menù selezionare "Place > Text" (oppure cliccare sull'icona  $\mathbb{A}$  della toolbox a destra, oppure premere il tasto "t"), digitare il carattere "+" da immettere, cliccare su "OK" e poi immettere la casella di testo accanto al morsetto.

#### **Collegamento dei componenti**

Per inserire i collegamenti fra i componenti, dal menù selezionare "Place > Wire" (oppure cliccare sull'icona  $\Box$  della toolbox a destra, oppure premere il tasto "w"). A questo punto puntare il primo piedino, fare click, andare al secondo piedino e rifare click: i due pin vengono così connessi. Per tracciare un collegamento composto da più tratti ortogonali, cliccare col tasto sinistro in corrispondenza degli estremi dei vari tratti. Per terminare l'inserimento premere il tasto "ESC". Per modificare un tratto una volta terminato l'inserimento, selezionarlo col tasto sinistro e poi trascinare uno degli estremi (evidenziati con dei quadratini).

ATT: nel caso di intersezioni fra collegamenti, le giunzioni sono indicate con un pallino; per aggiungere o rimuovere la giunzione fra collegamenti intersecanti selezionare dal menù "Place > Junction" (oppure cliccare sull'icona  $\pm$  della toolbox a destra, oppure premere il tasto "j").

# **Etichettatura dei nodi**

Un nodo è un punto di connessione fra due o più terminali di elementi circuitali. Una volta inseriti i collegamenti, si determina il numero di nodi e si assegna ad ognuno di essi un'etichetta, con un numero progressivo a partire da "0" (zero). Per fare ciò selezionare dal menù "Place > Net Alias" (oppure cliccare sull'icona M<sub>1</sub> della toolbox a destra, oppure premere il tasto "n"), digitare il numero di riferimento del nodo, cliccare su "OK", e infine cliccare vicino a uno dei collegamenti del nodo. Per nominare gli altri nodi si può cliccare nuovamente sull'icona M1 (oppure premere il tasto "n") inserire il numero di riferimento del nuovo nodo, e poi applicarlo come prima. Per terminare l'immissione delle etichette premere il tasto "ESC".

ATT: nel caso che due o più nodi siano indicati con la stessa etichetta PSpice li considera come collegati da un cortocircuito.

ATT: è NECESSARIO che almeno uno dei nodi del circuito sia identificato con l'etichetta "0" (zero). Questo nodo viene usato da PSpice come nodo di riferimento a potenziale nullo. In caso contrario quando si lancia la simulazione PSpice emetterà un segnale di errore del tipo "ERROR - Node X is floating". Occorre in particolare fare attenzione nel caso di circuiti non connessi: in questo caso in ciascuno dei circuiti occorre indicare un nodo di riferimento, oppure collegare fra loro le sottoreti con dei cortocircuiti (o dei generatori indipendenti di tensione, se sono note le tensioni fra le sottoreti).

#### **Creazione della NetList**

Una volta realizzato il circuito, dal menù selezionare "PSpice > Create Netlist": il sistema esegue un controllo del circuito e poi crea la netlist (un file di testo che viene salvato con lo stesso nome dello schematico ed estensione ".net", e che contiene tutte le informazioni relative ai componenti e ai collegamenti necessarie alla soluzione del circuito). Il file di netlist viene indicato sotto la cartella "Outputs" del project manager. Questo avviene se il test del circuito è positivo; se invece c'è qualche errore viene aperta una finestra che comunica di controllare gli errori riportati nella "session log". Per visualizzarla, dal menù selezionare "Windows > Session Log", e apportare le modifiche relative agli errori riportati (la "session log" è un file progressivo che contiene tutti i messaggi relativi alla sessione di lavoro, per trovare gli ultimi errori riportati controllare le ultime righe del log). Una volta corretti gli errori eseguire nuovamente la netlist finché non viene visualizzata la finestra di errore.

#### **Impostare la simulazione del circuito**

La simulazione del circuito può essere lanciata solo dopo averla descritta. Nel caso di un nuovo progetto occorre prima creare un nuovo "simulation profile", selezionando dal menù "PSpice > New Simulation Profile" (oppure cliccare sull'icona  $\Box$  della toolbox in alto). Viene richiesto un nome per il profilo, e viene creato un file con estensione ".sim". Il file del profilo viene indicato sotto la cartella "Simulation Profiles" del project manager. Viene aperta la finestra per le impostazioni della simulazione: per la simulazione degli esercizi di elettrotecnica eseguiremo solo simulazioni di tipo "transent" nel dominio del tempo, e le uniche impostazioni da modificare sono alla voce "Run to time" (tempo di simulazione) e "Maximum step size" (va scelto con attenzione nel caso di circuiti AC: indicativamente si può porre uguale a 1/200 del periodo, cioè ad esempio "0.1m" nel caso di frequenza di 50Hz).

Se invece un profilo di simulazione è già presente nel progetto, è possibile modificare le impostazioni selezionando dal menù "PSpice > Edit Simulation Profile" (oppure cliccare sull'icona della toolbox in alto, oppure cliccando col tasto destro sul nome del profilo nel project manager e selezionando dal menù contestuale "Edit Simulation Settings"). È possibile creare più profili di simulazione, ma non è consigliabile.

### **Eseguire la simulazione del circuito**

Per eseguire la simulazione del circuito selezionare dal menù "PSpice > Run" (oppure cliccare sull'icona della toolbox in alto, oppure cliccando col tasto destro sul nome del profilo nel project manager e selezionando dal menù contestuale "Simulate Selected Profile(s)"). Viene automaticamente lanciato il programma per il tracciamento dei risultati "PSpice AD". Se ci sono errori nella simulazione vengono riportati nella casella in basso a sinistra di "PSpice AD".

# **Visualizzare i risultati della simulazione**

Il programma "PSpice AD" permette di tracciare i grafici dei risultati delle simulazioni, o di funzioni di questi. Per aggiungere una traccia al diagramma selezionare dal menù "Trace > Add Trace" (oppure cliccare sull'icona  $\left| \begin{array}{c} \hline \hline \end{array} \right|$  della toolbox in alto, oppure premere il tasto "INS"). Viene aperta una finestra con una lista di possibili tensioni e correnti da visualizzare: è sufficiente fare click sugli elementi di tale serie per aggiungere un segnale alla lista di segnali che verranno rappresentati, che viene scritta sotto nella casella "Trace Expression". Premendo il tasto OK tali curve vengono rappresentate. Ad esempio, per tracciare la tensione del nodo 1 selezionare "V(1)". Per tracciare la corrente attraverso il resistore R1 (con verso positivo secondo la convenzione

dell'utilizzatore) selezionare "I(R1)". Per tracciare la corrente attraverso il generatore V1 (sempre con verso positivo secondo la convenzione dell'utilizzatore) selezionare "I(V1)".

È possibile tracciare funzioni dei segnali inserendole nella casella "Trace Expression" che si trova in basso nella finestra "Add Trace". Ad esempio, per tracciare la tensione fra il nodo 1 e il nodo 2 scrivere "V(1)-V(2)", oppure "V(1,2)". Se il resistore R1 ha morsetto positivo collegato al nodo 4 e morsetto negativo collegato al nodo 7, allora è possibile tracciare il diagramma della potenza assorbita da R1 inserendo "I(R1)\*V(4,7)". Nella colonna a destra della finestra "Add Trace" è riportato l'elenco delle funzioni che possono essere applicate ai segnali. In particolare la funzione "AVG" calcola il valore medio mentre "RMS" calcola il valore efficace. Per modificare una traccia cliccare due volte sulla sua espressione (riportata sotto l'asse delle ascisse del diagramma).

È possibile aggiungere un diagramma alla finestra selezionando dal menù "Plot > Add Plot to Window", o rimuoverlo selezionando "Plot > Delete Plot". Oppure aggiungere altre finestre con "Window > New Window". Per selezionare il plot attivo cliccare su di esso (viene mostrato "SEL>>" accanto al plot attivo). Selezionando dal menù "Plot > Axis Settings" si possono impostare le opzioni di scala degli assi del diagramma selezionato.

Per ricavare con precisione i valori numerici sui diagrammi utilizzare lo strumento cursore

selezionando dal menù "Trace > Cursor > Display" (oppure cliccare sull'icona  $\mathbf{d}$  della toolbox in alto). Sono disponibili due cursori ("A1" e "A2"), rispettivamente trascinabili sul diagramma tenendo premuto il tasto sinistro oppure destro del mouse. I valori numerici sono riportati sulla finestra "Probe Cursor", assieme alla differenza fra i due ("dif"). Quando sono presenti più tracce è possibile spostare il cursore "A1" oppure "A2" rispettivamente cliccando col tasto sinistro oppure destro del mouse sul simbolo della traccia (riportato sotto l'asse delle ascisse). Un quadratino attorno al simbolo indica la traccia cui si riferisce il cursore. L'uso contemporaneo dei due cursori risulta particolarmente utile ad esempio per determinazione lo sfasamento fra due tracce sinusoidali.